# Manual for N\_eye (Android)

# **Contents**

| 1. Introduction                            | 3  |
|--------------------------------------------|----|
| 1.1 Function introduction                  | 3  |
| 1.2 Runtime environment                    |    |
| 2. Installation                            | 3  |
| 3. Operation                               |    |
| 3.1 Main interface                         |    |
| 3.2 Device management                      |    |
| 3.2.1 Device list                          | 5  |
| 3.2.2 Add device                           | 6  |
| 3.2.3 Edit/Delete Device                   | 8  |
| 3.3 Live view                              | 9  |
| 3.3.1 PTZ control                          | 10 |
| 3.3.2 Panel button description             | 12 |
| 3.4 Snapshot and Record files              | 13 |
| 3.5 Remote Record file Search and playback | 16 |
| 3.6 Setting                                | 17 |

1. Introduction

1.1 Function introduction

N\_eye is your best mobile surveillance system for your Android phone. With your

sensitive finger tips you can control camera zoom or PTZ, 4 Channel live camera videos help

you grasp important scenes with ease. N\_eye is convenient features unleash the power of your

DVRs and IP cameras. It has the following features include:

1) Support both Wi-Fi, 3G and 4G wireless network connection

2) Device management

Support QR Code scanning and LAN searching to add device

Live video support 1,4 channels display on one screen

Full screen play and support both landscape and portrait mode

PTZ using finger touch, image multiplication using two fingers

Snapshot and playback;

Video record and playback

Support two-way voice

Support remote video playback

11) Support remote alarm functions

1.2 Runtime environment

Operating system: Android

Version: Android 2.2 or above

Applicable equipment: Android

The network environment: Wi-Fi, 3G, 4G

CPU: 1GHZ Dual-core or above

RAM: 1G or above

2. Installation

Search Keyword "N\_eye" in your "Google Play Store", then you will get the installation

package of this application. Tap "INSTALL", "to install.

After the installation is complete, the name of "N\_eye" icon will show on your phone's desktop, as below:

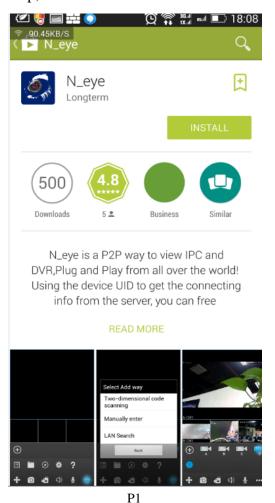

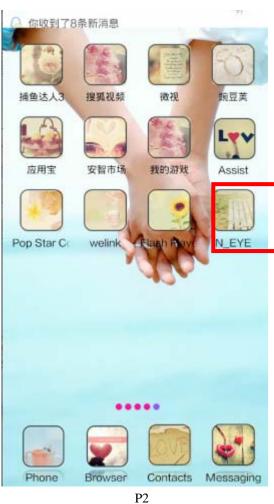

# 3. Operation

#### 3.1 Main interface

Tap "N\_eye" icon to run the program, after the initial screen, you will be brought to the main interface, as below:

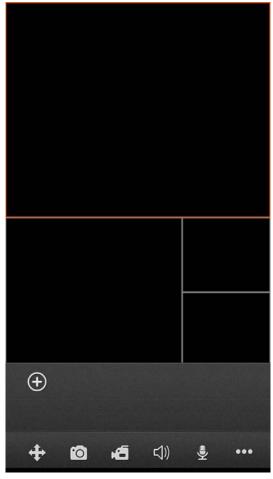

P3 main interface

# 3.2 Device management

## 3.2.1 Device list

Tap "button to spread out all the function buttons, then tap "button, the device list view will appear.

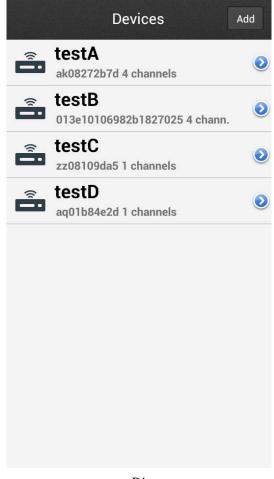

P4

#### 3.2.2 Add device

Tap "D" button in the main interface view or "Add" button in the device list view, to open the device adding view.

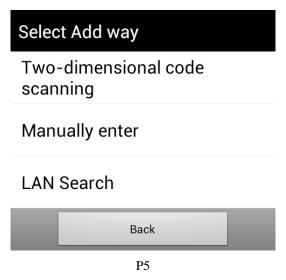

Here provides 3 methods to add devices:

| Button          | Descriptions                                                            |  |
|-----------------|-------------------------------------------------------------------------|--|
| Two-dimensional | Scan the two-dimensional code on your device to fill in the GID string, |  |
| code scannig    | Scan the two-dimensional code on your device to fin in the GID string,  |  |
| Manual enter    | Fill in the info manually                                               |  |
| LAN Search      | If the device is on the same local network with your phone, N_eye would |  |
|                 | find them and let you add those devices easily                          |  |

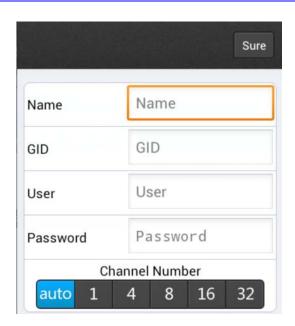

P6 Manual way

| Entry          | Descriptions                                                                  |  |
|----------------|-------------------------------------------------------------------------------|--|
| Name           | Any characters that you like to identify this device. Please be noted         |  |
|                | that the name should not duplicate with existing device's name.               |  |
| GID            | The device GID (if you are using the QR Code Scan/ Local Search method to add |  |
|                | device, this item will be fill automatically)                                 |  |
| User           | The device's login name                                                       |  |
| Password       | The device's login password                                                   |  |
| Channel Number | Select the channel number, when assign "auto", the app will set the number    |  |
|                | automatically.                                                                |  |

When you finish adding devices, they will show in the main interface view under the playing windows area. If the device icon's color is bright-Blue, it means the device is online.

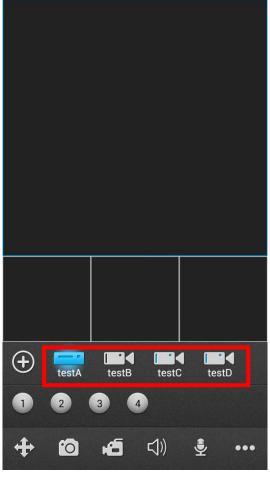

P7

#### 3.2.3 Edit/Delete Device

Tap "Dutton in the Device list (see P4) to Edit/Delete a device, and you will see the page like Picture-8 as below. You can change the information and tap "Sure" to save, or tap the return key of your phone to return to the device list without changing.

If you want to delete the device, just tap the red button "Delete".

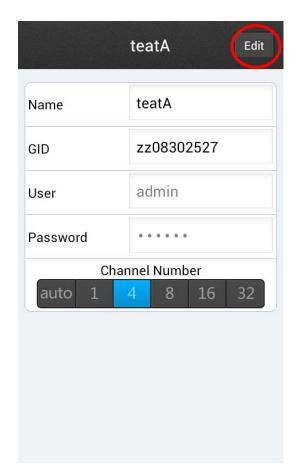

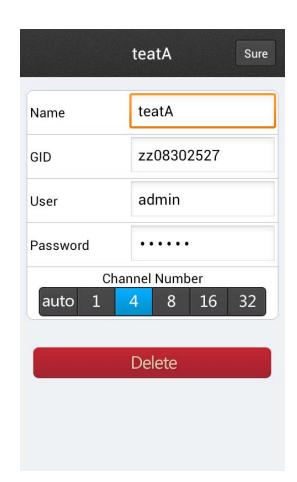

P8

#### 3.3 Live view

Step one: Tap the device icon which you want, N\_eye will check out the channels of this device, and show the channel icons under the device area.

Step two: Tap the channel icon which you want, then the channel's video will be connected.

Repeat above steps to connect to other channels of the device or another device.

When the channel selected, the channel circle icon's color will turn into bright-Blue like

1. Tap the bright-Blue icon, the channel video will stop and the channel circle icon color becomes grey.

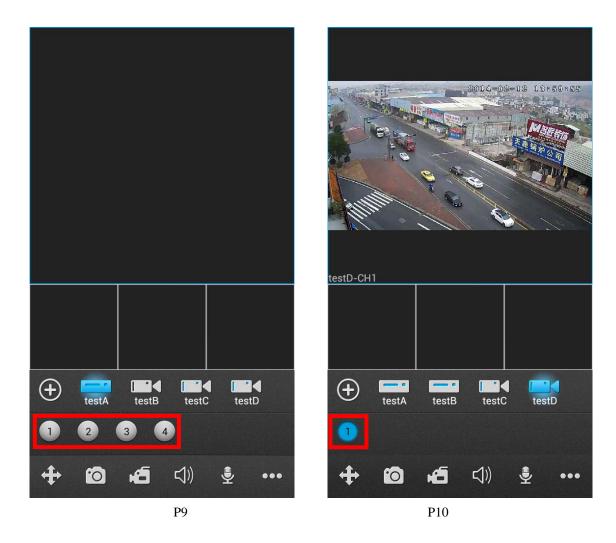

**Tips:** You can tap and drag the window to swap any two displaying videos.

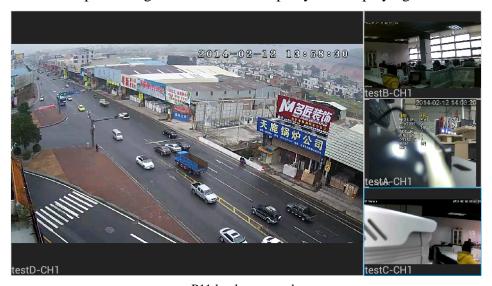

P11 landscape mode

## 3.3.1 PTZ control

#### 1) finger-touching over the displaying video

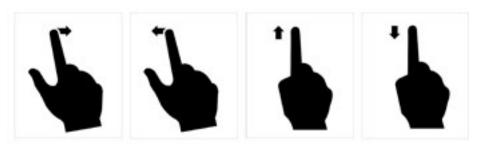

P12 direction rotation

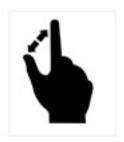

P13 image multiplication

#### 2) Tapping the PTZ control buttons

Tap to open the PTZ Control panel. Slide to show more PTZ control button; To hide the panel, you can tap the button again.

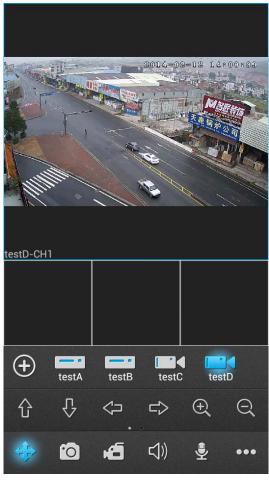

P14 PTZ Control panel

# 3.3.2 Panel button description

| The | button icon        | Function keys    |
|-----|--------------------|------------------|
|     | <b>(+)</b>         | Add a new device |
| 4   | 仓                  | PTZ:UP           |
|     | $\hat{\mathbb{C}}$ | PTZ:Down         |
|     |                    | PTZ:Right        |
|     | ₽                  | PTZ:Left         |
|     | $\oplus$           | Zoom In          |
|     | Q                  | Zoom Out         |

|     | $\Xi$ | Focus Add                              |
|-----|-------|----------------------------------------|
|     | 금     | Focus Minus                            |
|     |       | Iris Add                               |
|     | \$    | Iris Minus                             |
|     | 10    | Snapshot                               |
|     | 45    | Start/Stop Record                      |
|     | (1)   | Audio                                  |
|     | •     | Talkback                               |
|     |       | Device List                            |
|     |       | Snapshot and Record files              |
| ••• |       | Remote Record file Search and playback |
|     | *     | Local Settings                         |
|     | 3     | User gGIDe                             |

# 3.4 Snapshot and Record files

Tap "to visit the Snapshots & Records view, you can playback or delete the files from this view.

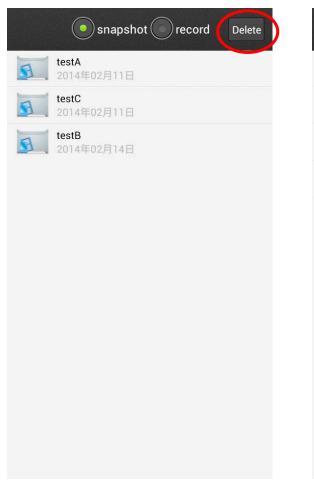

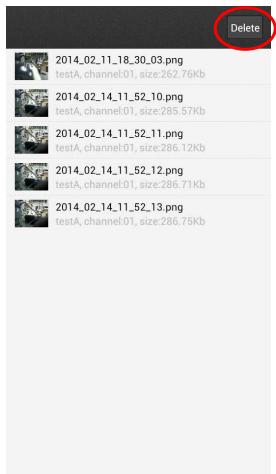

P15 P16

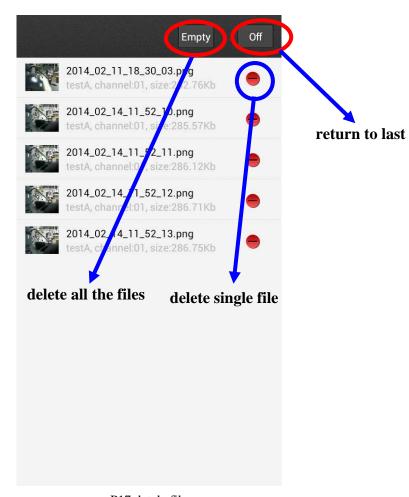

P17 detele file

# 3.5 Remote Record file Search and playback

Tap "Devices" page to open the device's "Query Remote Video" view. Before performing a search, user can customize the search conditions like "Channel Mask, Video Type, Start Time, End time", as below:

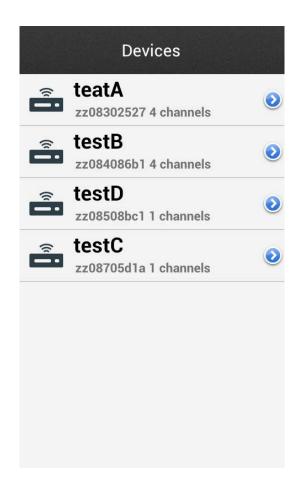

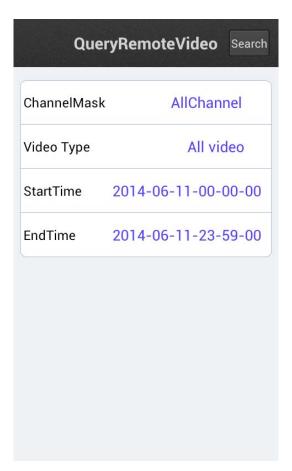

```
/idea0/2014-06-11/001/12.00.50-12.00.55[R][@40][0].
h264
/idea0/2014-06-11/001/12.00.56-12.01.29[R][@44][0].
h264
/idea0/2014-06-11/001/12.01.29-12.05.00[H][@51][0].
h264
/idea0/2014-06-11/001/12.05.00-12.10.00[H][@9c][1].
h264
/idea0/2014-06-11/001/12.15.00-12.15.00[H][@102][0]
/idea0/2014-06-11/001/12.15.00-12.20.00[H][@16b][1]
/idea0/2014-06-11/001/12.20.00-12.25.00[H][@1d1][0]
/idea0/2014-06-11/001/12.25.00-12.30.00[H][@239][0]
/idea0/2014-06-11/001/12.35.00-12.35.00[H][@2a2][1]
/idea0/2014-06-11/001/12.35.00-12.40.00[H][@308][0]
```

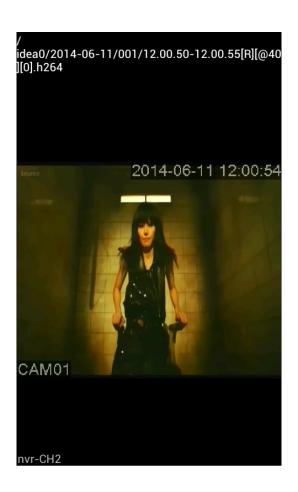

P19

# 3.6 Setting

Tap "to open the "System Settings" view:

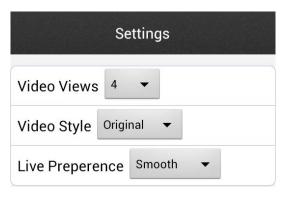

P20

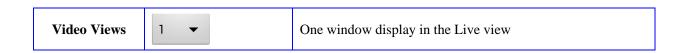

|                 | 4 🔻         | Four windows display in the Live view                                                                    |
|-----------------|-------------|----------------------------------------------------------------------------------------------------|
| Video Style     | Real time ▼ | no buffering, which means there is minimum delay of the video display and video fluency may be suffered; |
|                 | Smooth ▼    | buffering enabled, the video will be more fluent in this mode;                                           |
| Live Preference | Original 🔻  | Watching video and saw the size of the picture is directly by                                            |
|                 |             | the devices to get the size of the screen,                                                               |
|                 | Covered ▼   | Watching video and saw the size of the picture is from the                                               |
|                 |             | equipment drawing show the effect of the picture,                                                        |